## 西肯麦非 VPN 工业远程通信解决方案 远程调试 移动监控 数据采集 数据上云 软件网关

使用 FAT32 格式 U 盘 设置 SiteManager 远程网关-静态 IP+绑定 MAC 联网

■本指南将引导您完成使用 U 盘设置使用静态 IP+绑定 MAC 地址联 网;

英文官网: <u>www.secomea.com</u>

中文官网:[www.xikenmai.com](http://www.xikenmai.com/) 

中文版本:1801

**secumed** 

将 SiteManager 远程网关的 MAC 地址告诉 IT 人员, 让 IT 人员帮忙 绑定 MAC 地址并分配静态 IP 地址, 或者自己有权限绑定 MAC 地址 并分配静态 IP 地址

注意: MAC 地址如下图所示, 在绑定 MAC 地址时填写的 MAC 地址 最后一位要加 1, 如下图所示 MAC 地址是 00-C0-A2-01-0A-8C,在路 由里需要填写为 00-C0-A2-01-0A-8D,并分配一个静态 IP/掩码/网关 信息

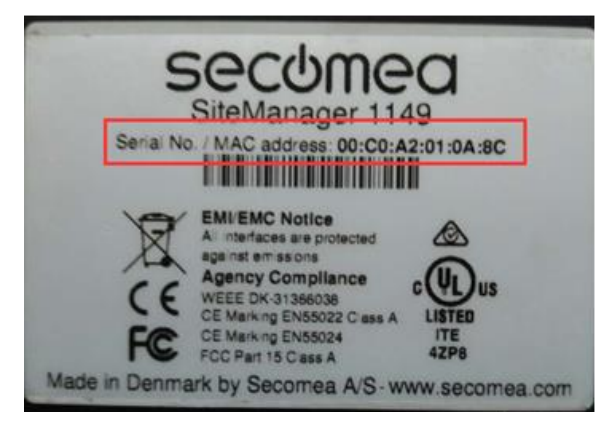

将上网的网线连接到 SiteManager 远程上的 UPLINK1 网口上, 给 SiteManager 远程网关接上电源,支持电源电压范围在接线端子处有 标示

注意: 使用 U 盘设置上网,您必须有登陆服务器的权限才能创建 (.CFG)配置文件

你需要准备一个文件系统为 FAT32 格式的 U 盘,可通过鼠标点击 U 盘右键属性即可查看 U 盘格式

如下显示

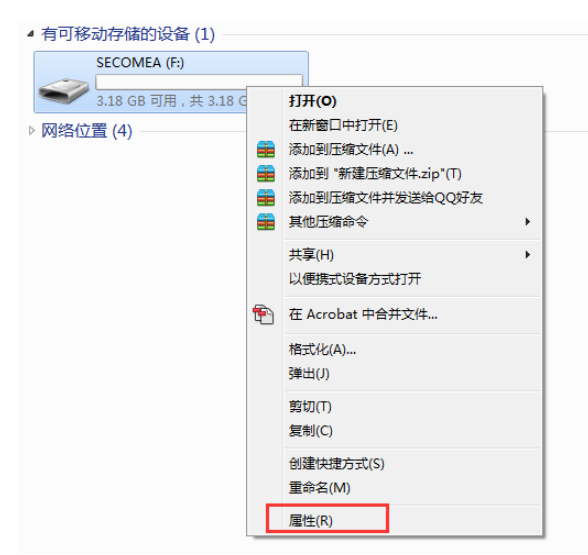

U 盘文件系统格式如下显示

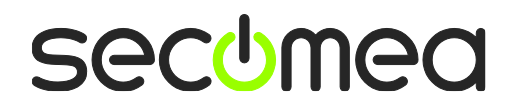

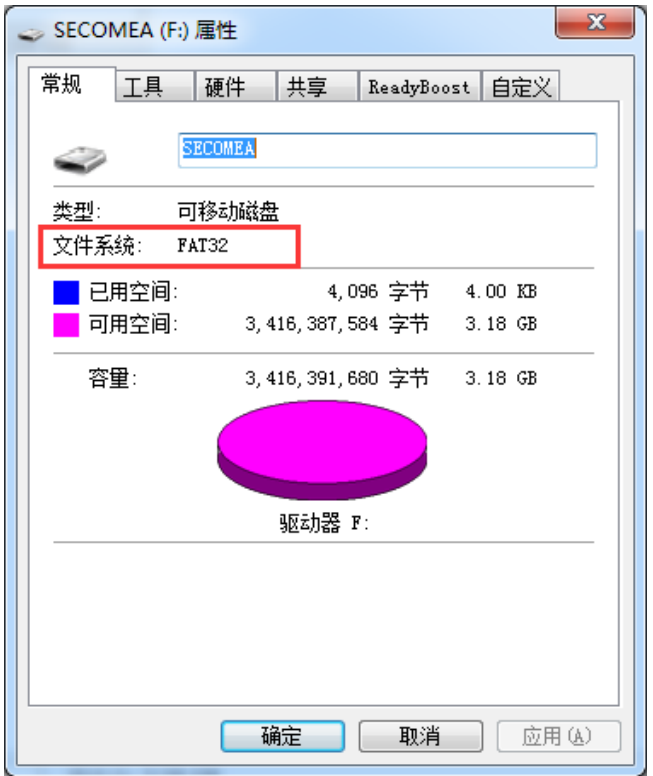

登 陆 GateManager 服 务 器 的 基 础 账 户 , 如 下 图 所 示 , 把 SiteManager 远程网关连接到 TEST 这个域中,点击 TEST 域,再点击 小 U 盘图标

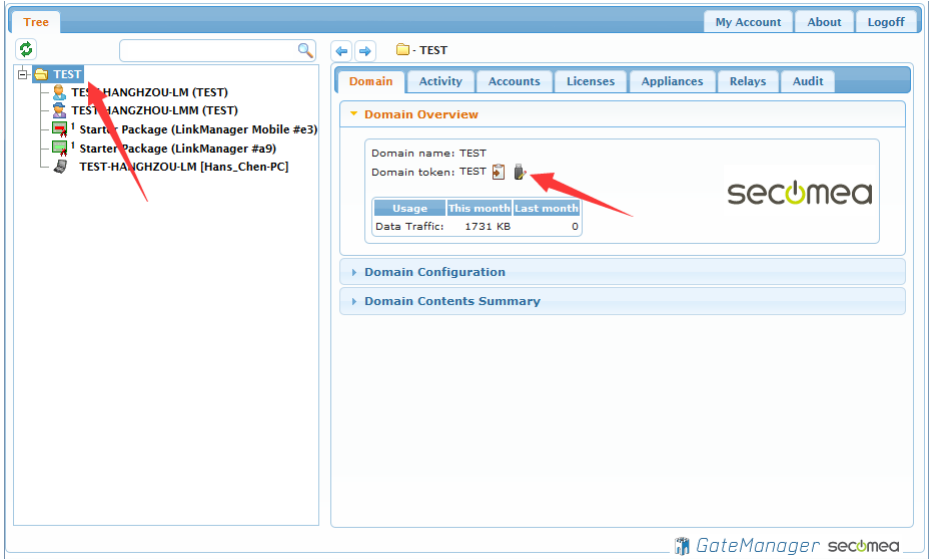

将会跳出如下画面,在 Appliance Name 框中给 SiteManager 远程网关 命名字,并点击 Uplink Port 中的 Show 按钮框

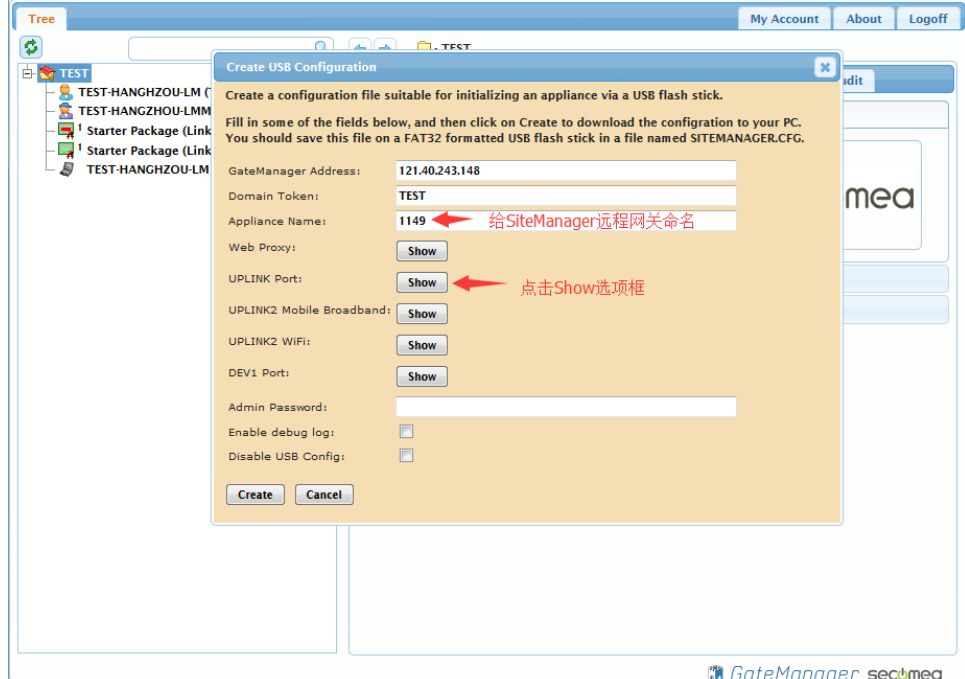

在 Mode 中选择 Use Static configuration,并填写静态 IP 上网的 IP/掩 码/网关,将 DNS 地址填写到框中

注意: DNS 如果只有一个, 请在两框内都填写, 第一个为优先, 第 二个次于优先

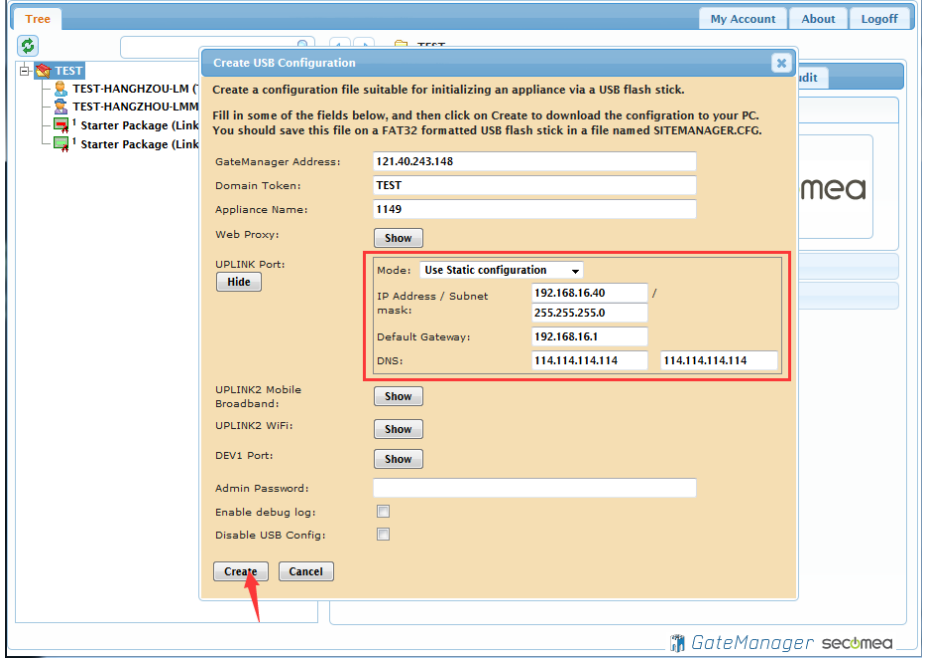

**secumed** 

点击 Create 按钮, 就会生成一个 SITEMANAGER.CFG 文件

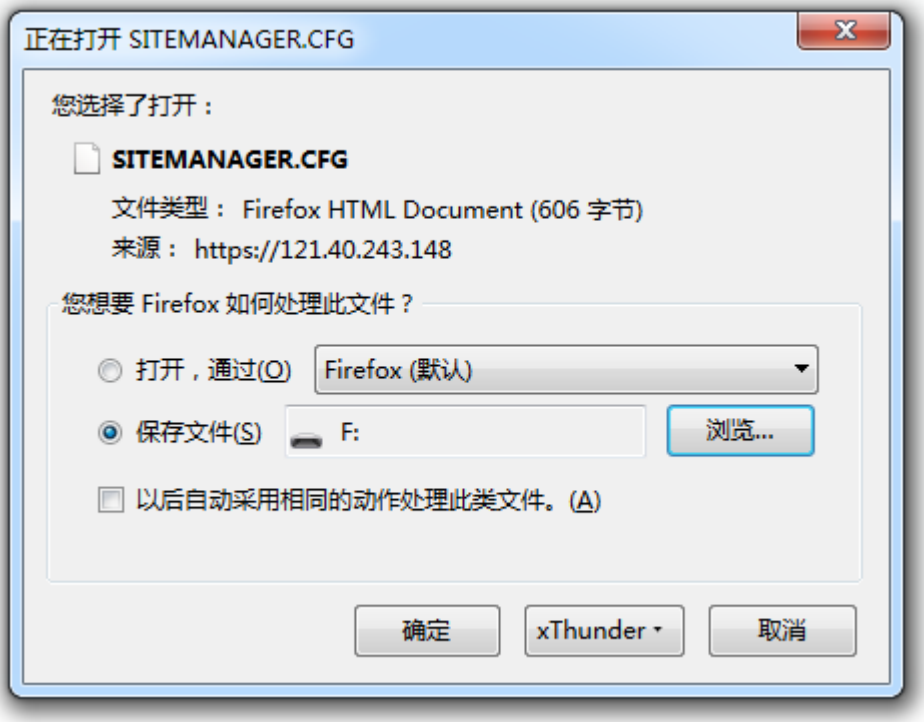

将 SITEMANAGER.CFG 文件保存到 U 盘中

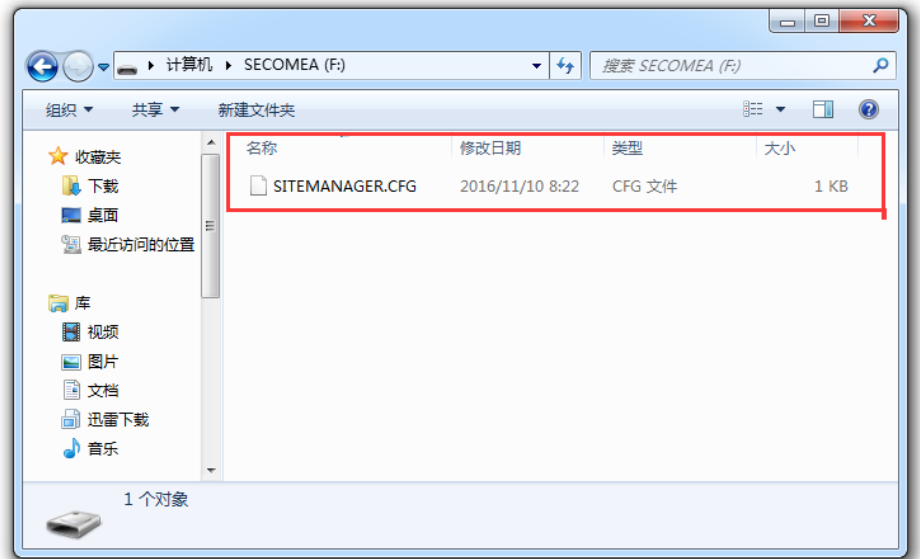

弹出 U 盘

注意事项:

生成 SITEMANAGER.C

FG 配置文件必须存放在 U 盘根目录,并且名称不能更改,只能是 SITEMANAGER.CFG

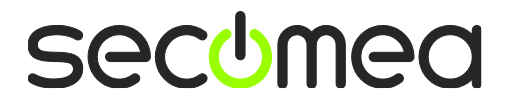

将静态 IP 上网网线连接到 SiteManager 网关 UPLINK1 网口, 给 SiteManager 网关供电, 电源电压范围在接线端子处有标示 SiteManager 网关启动过程以及设操作骤如下 1. SiteManager 网关上电瞬间, 所有状态灯全亮 1 秒后 2. POWER 绿灯常亮表示设备已上电

3. STATUS 红灯持续闪烁, 表示系统正在 Booting 启动

## 注意事项:

1) STATUS 红灯持续闪烁时将 U 盘插入 SiteManager 网关任意 USB 口, SiteManager 网关不会读取 U 盘的配置文件。

2) 只有以下两种状态下 SiteManager 网关会读取 U 盘的配置文件

状态 1: STATUS 红灯常亮 (新设备第一次设置)

状态 2: STATUS 红灯连续闪烁 2 次(以前有设置过)

4. 等待 STATUS 常亮红灯或连续闪烁 2 次, 将 U 盘插入 SiteManager 网关任意 USB 接口

5. SiteManager 网关读取 U 盘配置文件, 此时 STATUS 红灯常亮或红 灯连续闪烁 2 次转变为持续闪烁红灯

6. SiteManager 网关完成读取配置文件后,自动重启动,所有状态灯 全亮 1 秒

7. STATUS 红灯持续闪烁, 此时将 U 盘拔出

等 待 STATUS 常 亮 绿 灯 时, 表 示 SiteManager 网关已经连接 GateManager 服务器

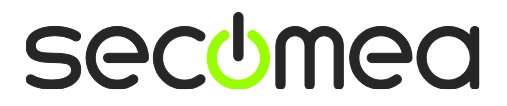

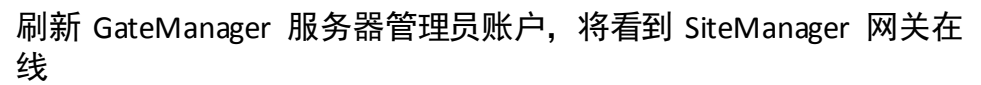

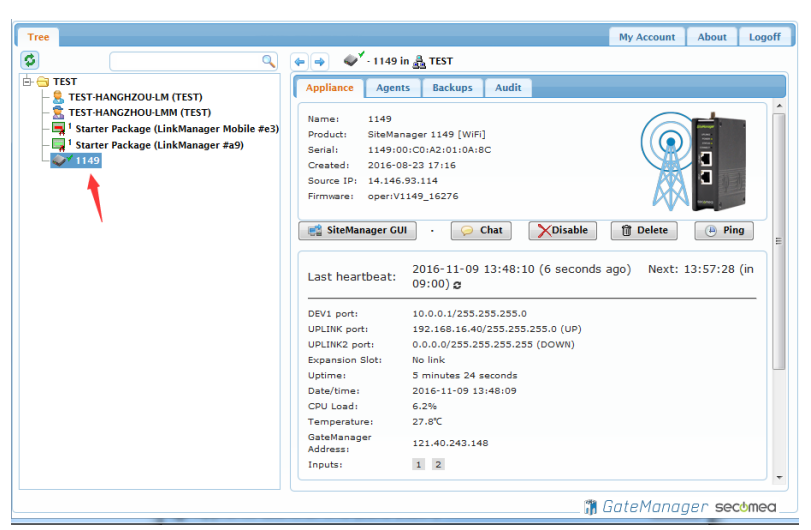

登陆 LinkManager 客户端账户可看见设备已经在线

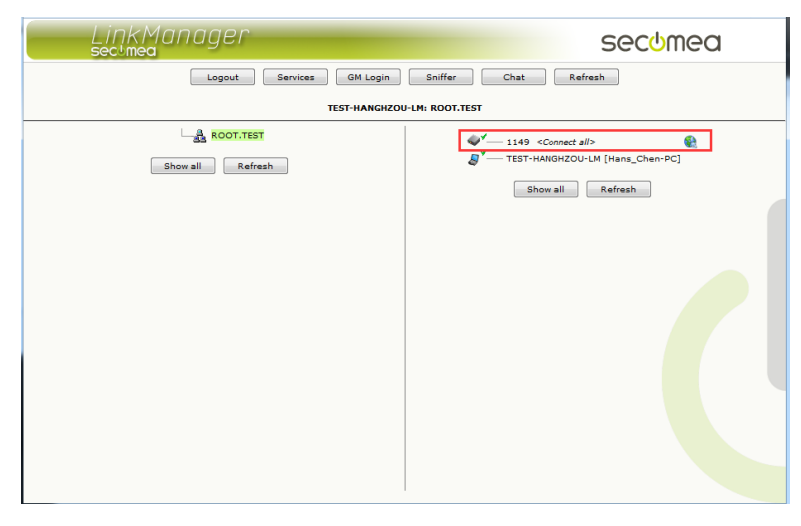

## 西肯麦 Secomea 可私有化部署的非VPN工业远程通信方案

远程调试 | 手机监控 | 数据采集 | 远程安全 | 数据上云 | 软件网关

适用于设备制造商、系统集成商、公共事业项目、工厂

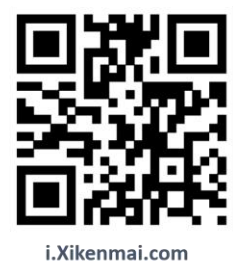

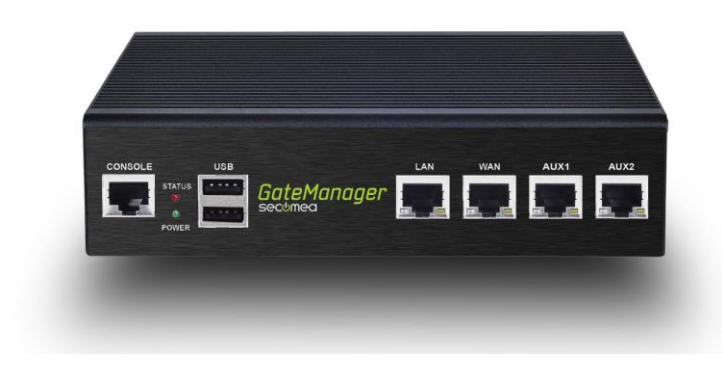

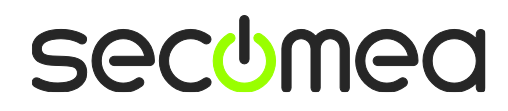